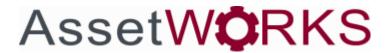

The Reports Tab opens to the View Reports screen. The user can search for reports alphabetically or can use the Categories tab to limit the number of available reports. These reports are the most commonly used reports and cannot be edited by the user.

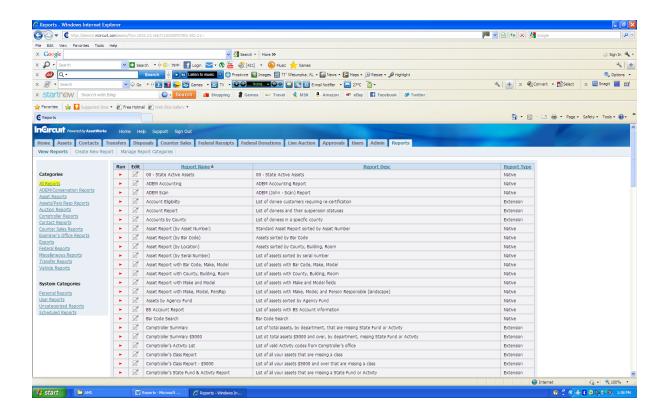

The second option is "Create New Report". With so many searchable fields of information in AMS, creating a report can be done in numerous ways by using all types of information. One of the easiest ways to create a new report is by copying an existing report by changing the name, then click Copy Report, then Save Report after you have inserted the Filter Operators that are needed. However, there are too many different reports to be covered by this guide.

### **Filter Columns**

The filter column will list all of the fields on an Asset Record, Equipment Record, or a Vehicle Record. The filter column allows you to choose the field on which the filter will be applied.

## Filter Operators

Equal: This will match assets where the field value is exactly equal to the value you specify in the Filter Expression field. For example, if you choose the Status field and enter Active in the filter expression, then only active assets will be included. <u>Does not equal</u>: This will match assets where the field value is <u>not equal</u> to the value you specify in the Filter Expression field. For example, if you choose the Status field and enter Active in the filter expression, then active assets will be excluded from your report.

Is blank: This will match assets where the field value has no value and is blank. For example, if you choose the Serial

Number field, then your report would include all assets that

have no serial number.

Is not blank: This will match assets where the field value has a value. For example, if you were to choose the Serial Number field, then your report would include all assets that have a serial number, but exclude assets that do not have a serial number.

#### Less Than, Greater Than, less or equal, greater or equal:

These operators are used for comparing numeric values. For example, if you want to include only assets that have an Acquisition Cost of \$5,000 or more, then you would choose "Greater Than" and enter 5000.00 under the filter expression.

**Starts with / Ends with:** These operators allow you to match based on the beginning value of a field. For example, if you want to include assets whose description begins with "computer", you would select Description

InCircuit Powered by AssetWorks Home Assets Cortacts Transfers Disposals Users Reports View Reports | Create New Report **Asset Report** Edit Report Filter Report Filter Column Filter Operator Filter Expression Display ٠ -Sort Group is blank Add Filter Row Delete Filt ort Filter Page ess than or blank View reater than reater than or blank ss or equal Total greater or equal starts with ends with like not like includes does not include ontains does not contain

under the Filter Column, choose "starts with" under the Filter Operator, and enter "computer" in the Filter Expression. Like / not like: These operators allow you to perform more advanced searching for partial matches. A percent sign is used as a wildcard value and an underscore is used as a single character wildcard value. For example, suppose you wanted to find all assets that contain the word "computer" followed by "laptop" in their description. In this case, you would specify a filter expression of: computer%laptop.

**Includes / does not include:** These operators allow you to specify a list of values to match. Separate the matching values with commas, and if the field value matches any of the values in your comma-separated list, then the asset will be included on the report. For example, if you want to include all assets that are in either Department A, J, or Z, you would specify the following filter expression: A,J,Z.

Contains / does not contain: These operators allow you to include assets based on partial matching of field values. For example, if you want to include all assets that contain the word "computer" in the description, you would choose a Filter Column of Description and specify a Filter Operator of Contains, and Filter Expression of computer. This option is helpful when searching for items assigned to a specific person, but you aren't sure how the name is under Person Responsible.

### **Filter Expression**

Filter Expression is the specific criteria for the filter. The entry has to relate to the filter column, for example, if the filter column is "location" and the filter operator is equals, then the filter expression has to be one of your locations for the report to run successfully.

### **Standard Filter Rows**

We suggest all reports start with these two standard rows.

These two criteria create a report showing the all assets the agency has to account for in its inventory.

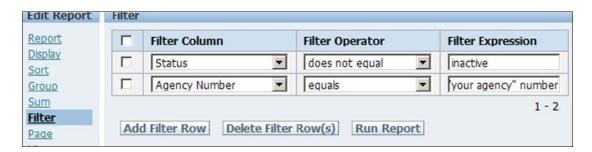

Remember, Filter Column and Filter Operator are drop down menus. You have to input a good value in Filter Expression to have the report run correctly

#### **Edit Report**

There are nine sections under Edit Report.

### Display

This section allows you to choose which fields you want to display on the report. The box on the right lists all of the fields included on the report. The order in which they are listed is the order in which they will appear on the report. You can adjust the order of the fields by highlighting a field and clicking the up or down arrow to the right of the box to move the field up or down. The box on the left displays additional fields not currently included on the report. You can move fields between the "included" and "not included" boxes by double-clicking on the field (or by highlighting a field and clicking the left or right arrows displayed between the two boxes).

The list of available fields is the same as the Filter Column, which includes all the asset, equipment, and vehicle records.

### **Page**

This section allows you to specify how many records you want to display at a time in the results grid. For example, if you enter 15, then the results grid will only show the first 15 matching records of your report. However, you can view the additional records by clicking the Next link under the grid, which will then display the next 15 matching records.

#### Sort

This section allows you to specify how you want the report to be sorted. The box on the right lists the fields on which the report will be sorted. The order in which the report is sorted is based on the order in which they appear in the box. For example, if Building appears first, followed by Room, then the report will sort by Building then by Room. You can adjust

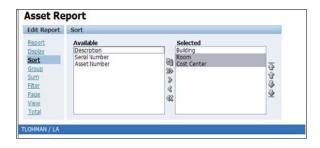

the order of the fields by highlighting a field and clicking the up or down arrow to the right of the box to move the field up or down. The box on the left displays additional fields not currently included in the sort or-der. You can move fields between the "included" and "not included" boxes by double-clicking on the field (or by highlighting a field and clicking the left or right arrows displayed between the two boxes). The boxes will only contain the fields you chose to display in the Display section above.

#### Group

This section allows you to specify how you want the report to be grouped. For example, you may want the report divided up based on the building to which assets belong. In this case, you would group on the Building field. The report would then display each building, followed by the assets contained in each building. The box on the right lists the fields on which the report will be grouped. The order in which the report is grouped is based on the order in which they appear in the box. You can adjust the order of the fields by highlighting a field and clicking the up or down arrow to the right of the box to move the field up or down. The box on the left displays additional fields not currently included in the grouping. You can move fields between the "included" and "not included" boxes by double-clicking on the field (or by highlighting a field and clicking the left or right arrows displayed between the two boxes). The boxes will only contain the fields you chose to display in the Display section above.

#### Sum

This section allows you to choose which fields you want to sum (total). Fields listed in the box on the right will be summed; fields listed in the box on the left will not be summed. The boxes will only contain the fields you chose to display in the Display section above and that are numeric.

#### **Filter**

This section allows you to specify the filter criteria to use for your report. Only records that match the criteria you specify here will be included on the report. The filter criteria grid can contain multiple lines, in which case all filter criteria listed in the grid is applied to the report. To add additional filter criteria, click the "Add Filter Row" button. To remove existing filter criteria, place a checkmark in the box next to it and click the "Delete Filter Row(s)" button. Each filter criteria row contains 3 columns:

**Filter Column** - Choose the column on which the filter will be applied. **Filter Operator** - Choose the type of filter operation (see Filter Operators below) **Filter Expression** - Enter the specific criteria for the filter.

### Report

This section allows you to assign a name to your report and save it. You can specify a Report Name and a Report Description. The Report Orientation determines if the report will print out in Portrait (vertically) or Landscape (horizontally). You can also choose to make each group begin on a new page by choosing Yes in the Break on Groups field (if you're using the Groups feature listed above). To save all changes you've made to the report, click the Save button. To completely delete the report so it no longer appears in the list of reports, click the Delete button. To create a new report based on this report, click the Copy Report button.

With searches unlimited, for the purpose of this guide, here is a listing of the most popular searches.

Searching for computers over \$2,000.

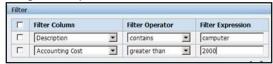

Searching items in a particular location.

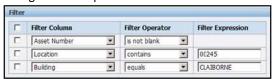

Searching items scrapped on transfer 14256.

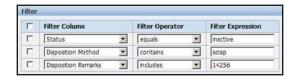

Searching a partial VIN number (4596).

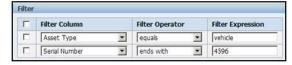

Searching a Ford vehicle license plate.

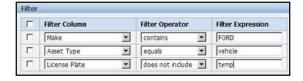

Searching laptops unlocated in 2009.

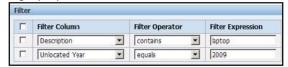

Searching equipment currently in transfer.

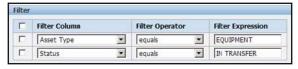

Searching computers from a specific manufacturer.

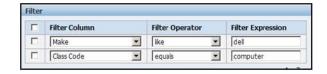

Searching person responsible for laptops in a location.

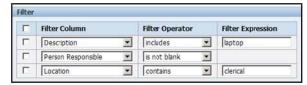

Searching equipment for federal funding over 25%.

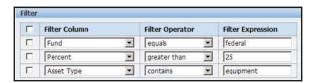

To really get used to the searches, pick one item out of your inventory and drill down a search for it with as many fields as you can. Here is an example of one:

Keep in mind, if you can search it you can run a report on it.

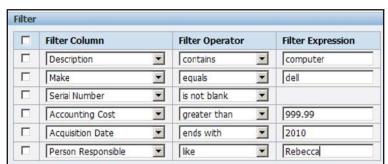